## **Quick Tip 16 ‐ Multi-Unit Event Transfers**

This reference will show you how to move funds between units, when participating in a Multi-Unit Event. **NOTE: For multi-Unit events with more than 100 participants (or [other criteria\)](http://www.girlguides.ca/web/ON/Adult_Members/ON/Adult_Members/Events_Trainings/Event_Planner_Process/Planning_an_Event_in_Ontario.aspx); contact the Events Department at** [event.registration@guidesontario.org](mailto:event.registration@guidesontario.org) **for administrative support.**

## **Scenario One: A single day event with majority of participants under 15 years old.**

- **Step 1:** Each unit collects from parents, depositing it into their unit banking account.
- **Step 2:** Collected funds are allocated to "Special Events".
- **Step 3:** Once all the funds are collected the Treasurer of the unit collecting the funds will create a unit-to- unit transfer to the unit organizing/paying for the event.

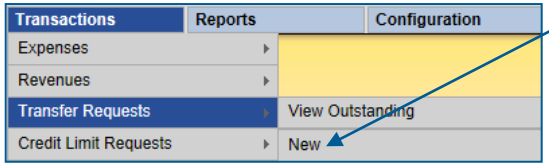

**Step 4**: To open the form, hover your cursor over **Transactions** and then over **Transfer Requests**  and click **New**.

**Step 5:** Select the Transfer Type: **Unit to Unit**

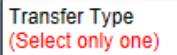

O Unit to Unit O Unit to Province

**Step 6:** Select **Shared Revenue**, and **Description** "Revenue – Special Events (Calendar + Day Camp <15yrs)" for both; Funds From and Funds To.

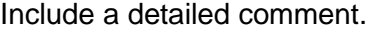

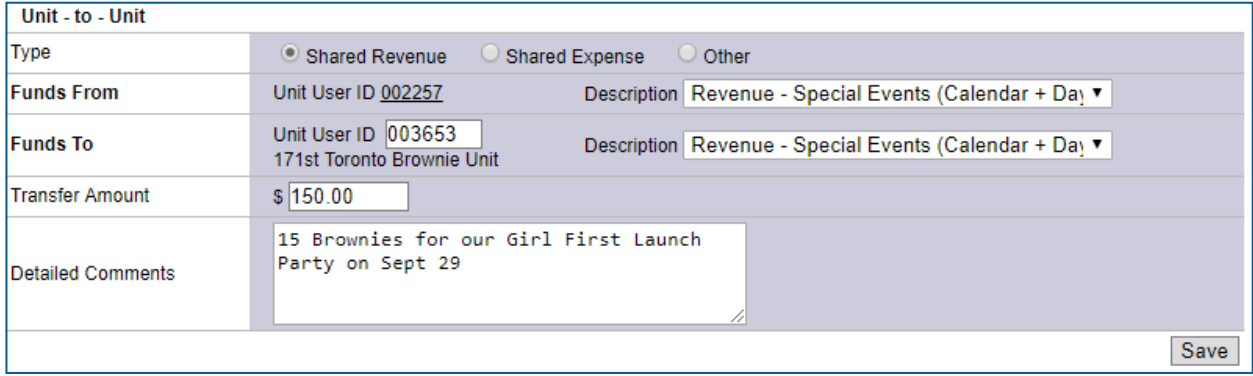

**Step 7:** If there are funds remaining after the event, the Receiving Treasurer can redistribute the funds back to the other units. *Example:*

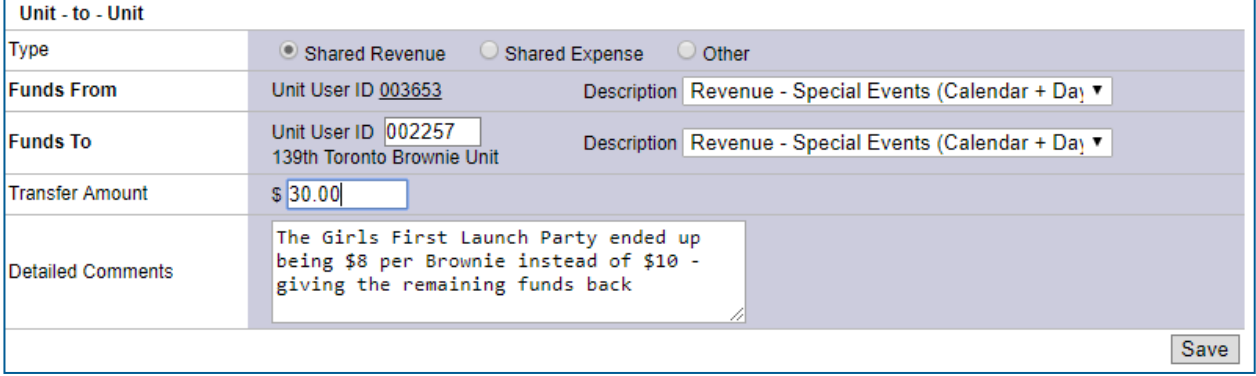

## **Scenario Two: Taxable Activities – Overnight Activities (or day activities with the majority of the participants 15 years and older) – ITC**

- **Step 1:** Each unit collects from parents, depositing it into their unit banking account.
- **Step 2:** Collected funds are allocated to "Taxable Revenue" and select the **Extract HST box**. The taxes will be remitted to the government and the net amount will remain in X the account.

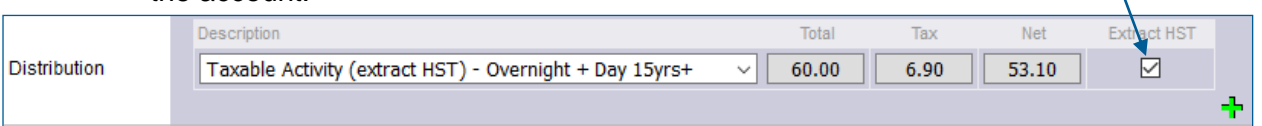

- **Step 3:** Create a Unit-to-Unit transfer.
- **Step 4:** Select **Shared Revenue**, and use the **Description** "Revenue Taxable Activity (extract HST) – Overnight + Day 15yrs+"

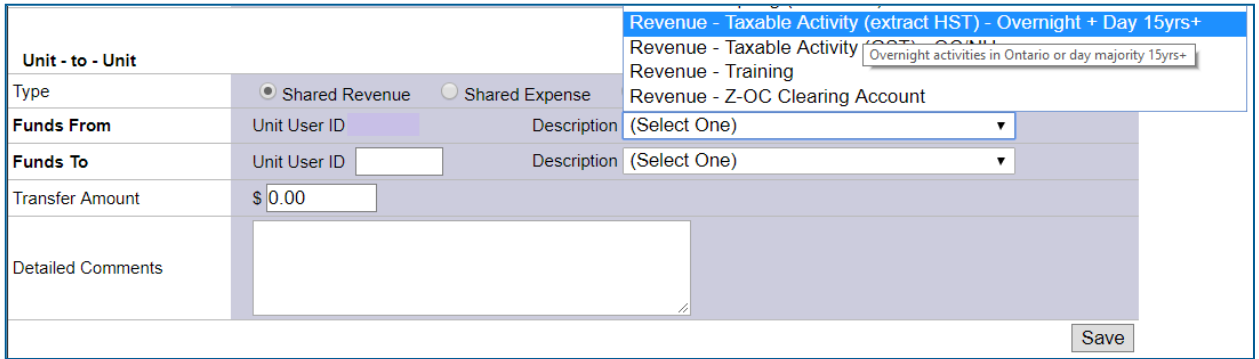

**Step 5: Transfer the Net Amount** of the deposits (less the taxes collected). To find the Net amount run a transaction report and sum the amounts in the appropriate Taxable activity extract HST) column or take the gross amount and divide by 1.13.

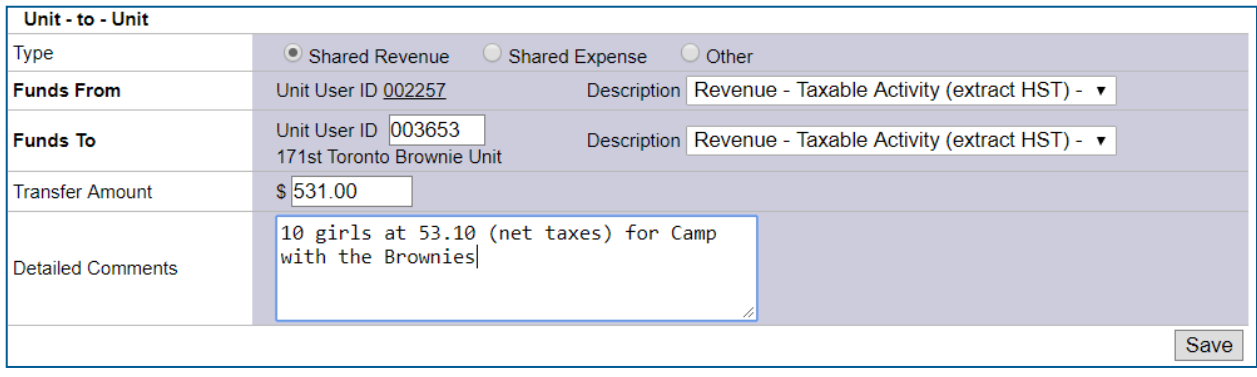